# **Paesaggi visti sotto una nuova luce**

Con **Gimp** trasformare una foto in una creazione utile per arricchire una pagina Web o un'intestazione è semplice.

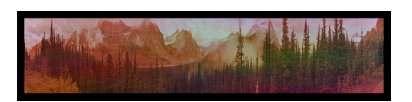

Creiamo un nuovo documento 1200x250 utilizzando come riempimento il nero. Carichiamo la nostra foto di partenza e selezioniamo la parte che ci sembra più significativa con dimensione in pixel 1150x250. Se necessario possiamo effettuare un ridimensionamento, cercando però di non distorcerla troppo.

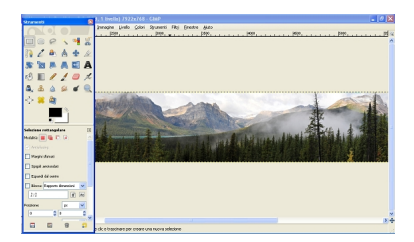

Eseguiamo il classico copia e incolla sullo sfondo nero utilizzando la tastiera o i comandi in **Mo difica**

. Nella palette

### **Livelli**

clicchiamo il tasto apposito per la creazione di un nuovo livello e gli applichiamo il filtro

## **Render/Nuvole/Plasma**

. Usiamo il pulsante

### **Nuovo seme**

fino ad ottenere le sfumature che ci sembrano più adatte e quindi diamo

## **Ok**

per applicare.

### **Trasformare un paesaggio con Gimp**

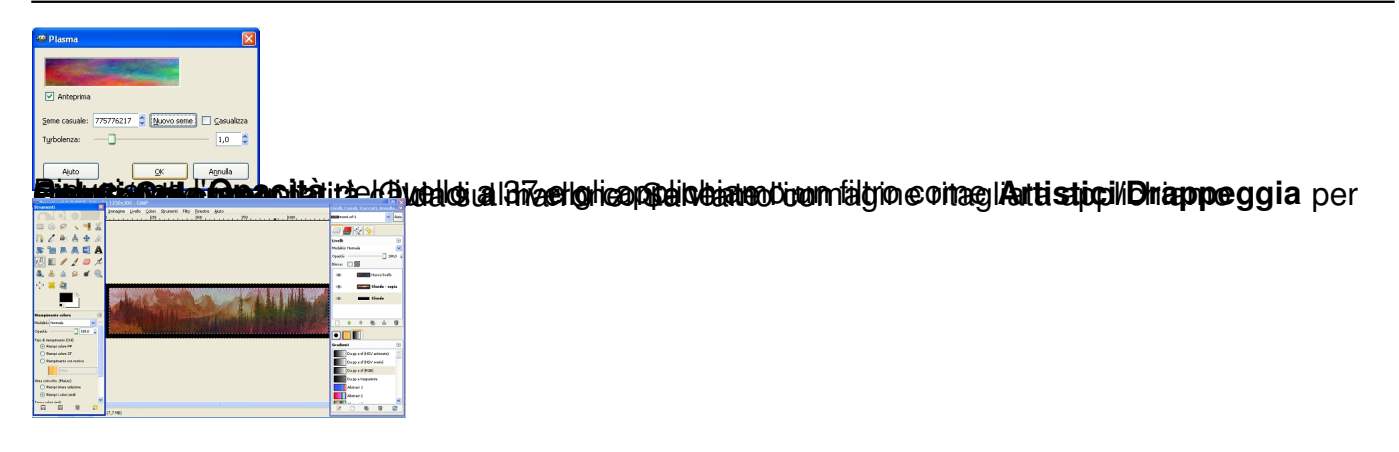